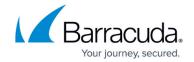

# How to Configure Botnet and Spyware Protection for Web Traffic

https://campus.barracuda.com/doc/96026190/

If you are not using a DNS sinkhole you can configure the URL filtering in the firewall to achieve similar results for HTTP and HTTPS traffic. This allows you to restrict access to malicious websites that may compromise the security of your client. The **Malicious Sites** URL category also uses the spyware and botnet database. Create a URL Filter policy object blocking access to websites in the **Malicious Sites** category and use it in the application rule matching your web traffic. When access to a malicious site is detected, the user is redirected to a custom block page. A valid Energize Updates subscription is required.

#### **Before You Begin**

(optional) Configure an outbound TLS Inspection policy. To use TLS Inspection the Feature
 Level of the Forwarding Firewall must be set to 7.2 or higher. For more information, see TLS
 Inspection in the Firewall and How to Configure Outbound TLS Inspection.

### Step 1. Create a URL Filter Policy Object

Create a URL Filter policy object and set the **Action** for **Malicious Sites** category to **Block**.

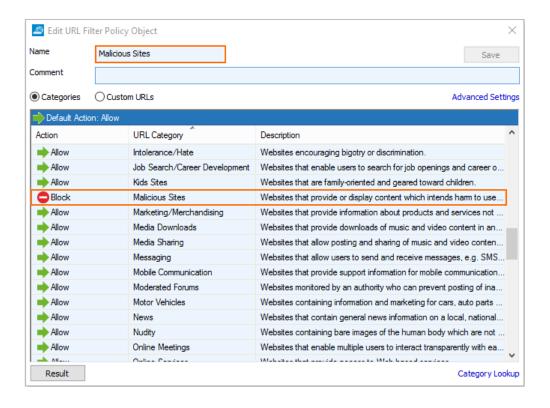

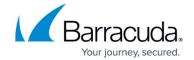

For more information, see <u>How to Create a URL Filter Policy Object</u>.

#### **Step 2. Enable URL Categorization**

You must enable the URL Filter to be able to process URL categorization requests. To change additional settings for the URL Filter service, see the **Application Detection** section in <u>General Firewall Configuration</u>.

- Go to CONFIGURATION > Configuration Tree > Box > Assigned Services > Firewall >
   Security Policy .
- 2. Click Lock
- 3. In the URL Filter section, click Enable URL Filter in the Firewall.

URL Filter 

✓ Enable URL Filter in the Firewall

4. Click **Send Changes** and **Activate**.

The Barracuda URL Filter is now enabled and can handle URL categorization requests.

#### Step 3. Enable the URL Filter for the Access Rule Handling Web Traffic

Enable Application Control, SSL Inspection, and URL Filter for the access rule matching web traffic.

- 1. Go to CONFIGURATION > Configuration Tree > Box > Assigned Services > Firewall > Forwarding Rules.
- 2. Double-click to edit the access rule matching HTTP and HTTPS traffic.
- 3. Click on the **Application Policy** link and select:
  - Application Control required.
  - **TLS Inspection** recommended.
  - **URL Filter** required.

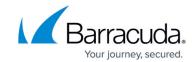

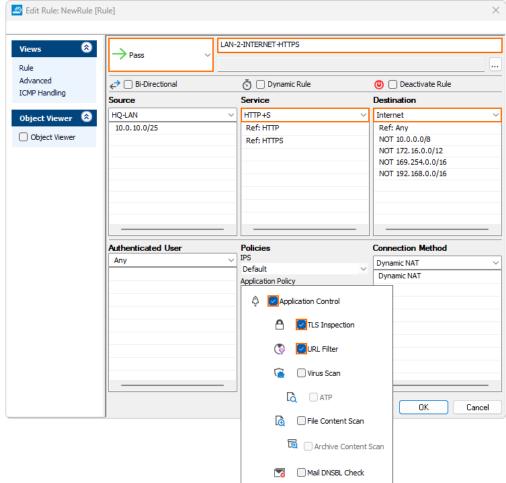

- 4. Select a policy from the TLS Inspection Policy drop-down list.
- Click OK.
- 6. Click Send Changes and Activate.

#### Step 4. Create an Application Rule using URL Filter Objects

- Go to CONFIGURATION > Configuration Tree > Box > Assigned Services > Firewall >
  Forwarding Rules.
- 2. In the left menu, click **Application Rules** .
- 3. Click Lock.
- 4. Create a **Pass** application rule. For more information, see <u>How to Create an Application Rule</u>.
  - **Source** Select the same source used in the matching access rule.
  - **Application** Select **Any** to use only the web filtering. Otherwise, select an application object from the drop-down list to combine application control and URL filtering.
  - **Destination** Select **Internet**.
- 5. Click the URL Filter, File Content, User Agent link.
- 6. Click URL Filter.
- 7. Click the URL Filter policy object created in step 1.

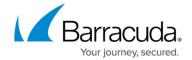

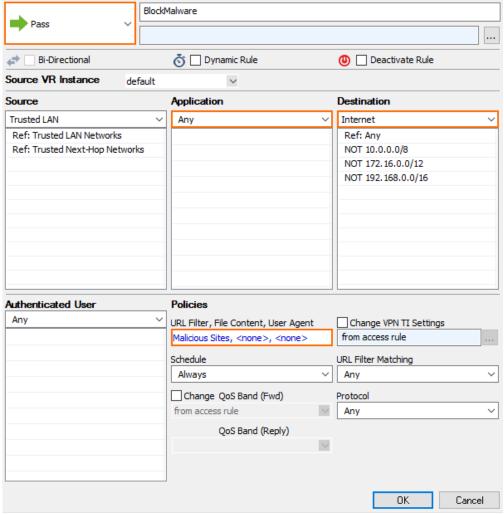

- 8. Click OK.
- 9. Click **Send Changes** and **Activate**.

#### **Firewall Monitor**

Go to **FIREWALL > Monitor** and drill down into the **Malicious Sites** category to receive a summary of all clients attempting to access websites in this category.

## Barracuda CloudGen Firewall

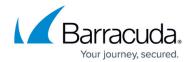

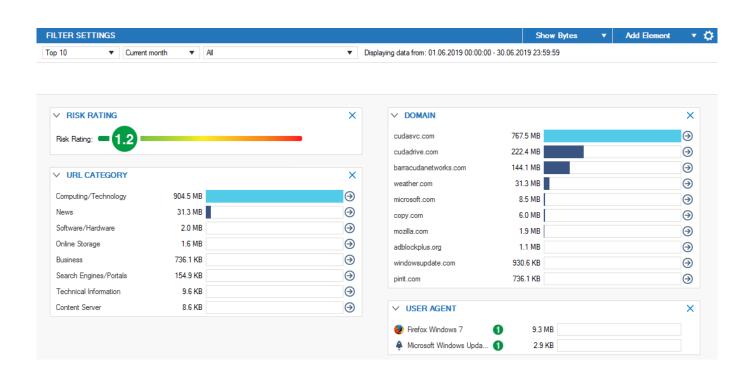

#### Barracuda CloudGen Firewall

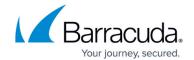

#### **Figures**

- 1. spy\_bot\_url\_filter\_01.png
- 2. enable\_URL\_Filter.png
- 3. access\_rule\_botnet\_spyware\_protect\_for\_web\_traffic.png
- 4. spy\_bot\_url\_filter\_02.png
- 5. firewall\_monitor.png

© Barracuda Networks Inc., 2024 The information contained within this document is confidential and proprietary to Barracuda Networks Inc. No portion of this document may be copied, distributed, publicized or used for other than internal documentary purposes without the written consent of an official representative of Barracuda Networks Inc. All specifications are subject to change without notice. Barracuda Networks Inc. assumes no responsibility for any inaccuracies in this document. Barracuda Networks Inc. reserves the right to change, modify, transfer, or otherwise revise this publication without notice.